## User Access Review Process

- 1. Login to **my.SMU**
- 2. Locate the **Manager Self Service** section on the left hand menu
- 3. Click **User Access Review**
- 4. You will see a list of direct reports with elevated permissions. Next to each employee, click **Review Pending**
- 5. The list of roles currently assigned will be displayed. If that role requires approval, there will be a drop down menu showing "needs approval". You can also click the role description field to view more details about that role.
- 6. Change the approval status field as appropriate. You can also click the Approve All button if there are no changes required to the permissions list.
	- a. If you have a question about the level of access, select "**Pending Clarification**". A help desk ticket
		- will be routed to the application security team. They will contact you to provide more information about the access required.
	- b. If the access is no longer needed, select "**Approval Denied**". The access level will be removed from the individual's profile shortly thereafter
	- c. If there are no changes to the required permissions list, you can click the **Approve All button**

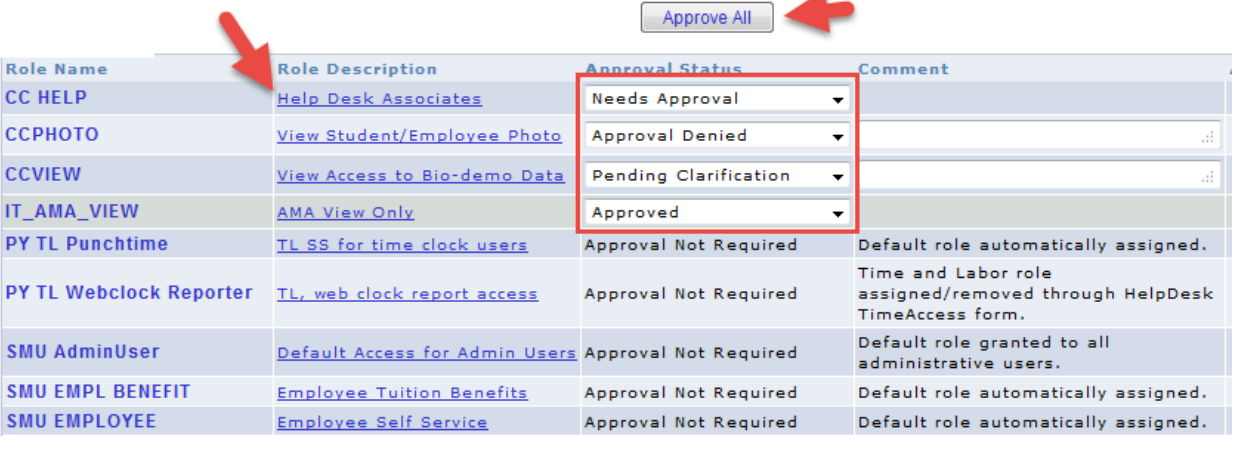

7. Click **Apply**

Cancel

Apply

8. Click **OK**

OK

9. The status under **Review** should now display Review Complete. Repeat this process for all individuals listed.

Please note: if you mark a permission level as "denied" and then click save, you will not be able to change the status. If there are changes, please contact the Help Desk at 214-768-4357.

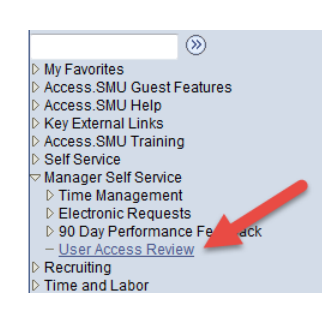

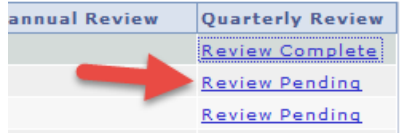

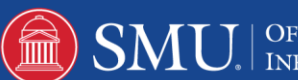